# **(PERGUNTAS FREQUENTES<sup>1</sup> )**

# **Projetos Unificados**

# **Programas/Projetos com Ênfase em Extensão**

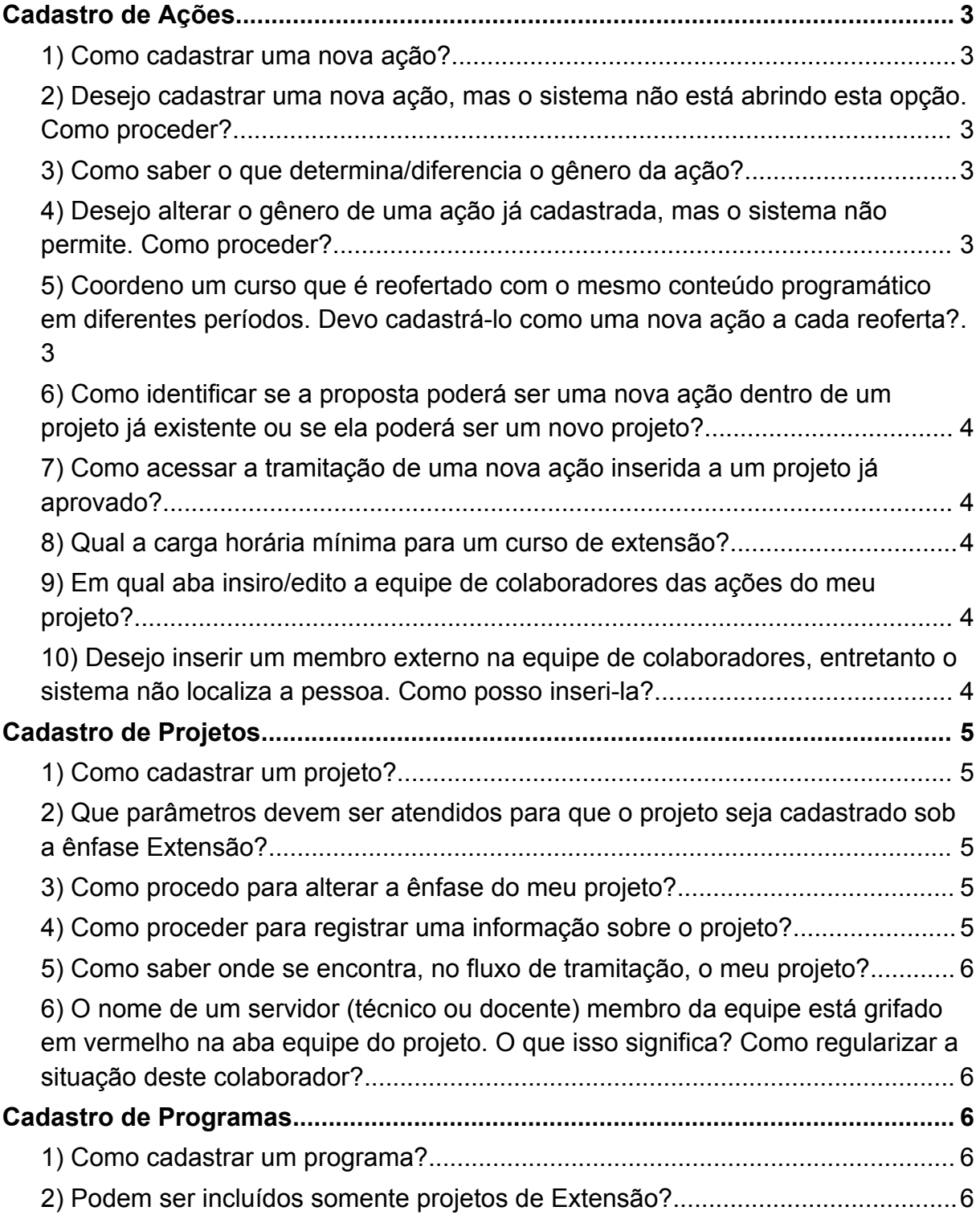

<sup>1</sup> Documento atualizado em julho de 2024.

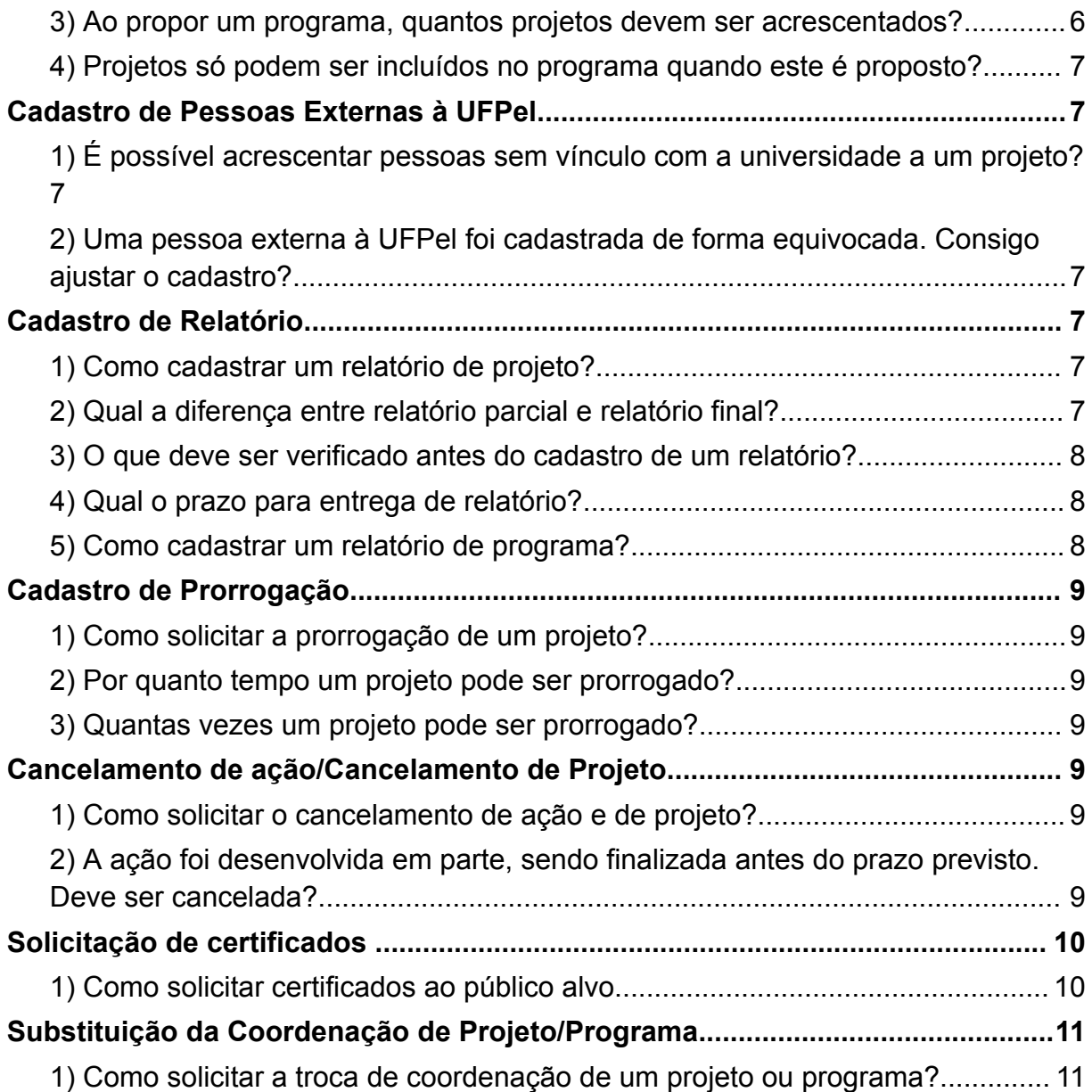

# <span id="page-2-0"></span>**Cadastro de Ações**

#### <span id="page-2-1"></span>**1) Como cadastrar uma nova ação?**

O passo a passo pode ser consultado em: [vídeo](https://www.youtube.com/watch?v=7Er4-j9d6Hc) e [.pdf](https://wp.ufpel.edu.br/prec/files/2019/05/Tutorial-de-A%C3%A7%C3%A3o.pdf)

# <span id="page-2-2"></span>**2) Desejo cadastrar uma nova ação, mas o sistema não está abrindo esta opção. Como proceder?**

Ressalta-se que a inserção de uma nova ação só será permitida em três situações: quando o projeto estiver com status/situação "Ativo – em execução" , quando estiver "Editando" ou, ainda, quando estiver "Para adequações do coordenador".

Caso alguma ação esteja selecionada, o sistema vai abrir três opções, como mostra o print abaixo:

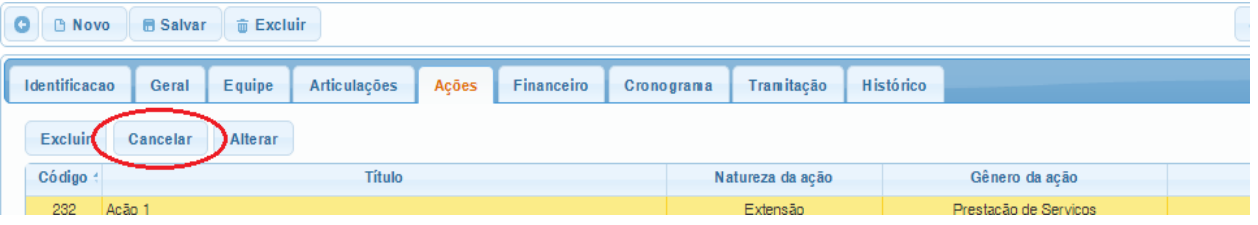

Neste caso, basta clicar em "Cancelar" que abrirá a opção para adicionar uma nova ação.

#### <span id="page-2-3"></span>**3) Como saber o que determina/diferencia o gênero da ação?**

No site da PREC há um texto informativo sobre as modalidades das ações de extensão, que pode ser ser acessado pelo

Link <http://wp.ufpel.edu.br/prec/sobre-a-prec/acoes-extensionistas/> .

# <span id="page-2-4"></span>**4) Desejo alterar o gênero de uma ação já cadastrada, mas o sistema não permite. Como proceder?**

O sistema não permite tal alteração, tendo em vista que para cada gênero há um formulário diferente. Desta forma, para realizar a modificação do gênero da ação é necessário recadastrá-la sob o gênero desejado.

#### **5) Coordeno um curso que é reofertado com o mesmo conteúdo programático em diferentes períodos. Devo cadastrá-lo como uma nova ação a cada reoferta?**

<span id="page-2-5"></span>Sim, deve cadastrar cada ação de forma pontual, possibilitando a certificação ao final de sua vigência. Quando possível e previamente à efetiva realização, deverá proceder com o registro no sistema, para que seja possível sua aprovação em tempo hábil, conforme previsto na

[Resolução](https://wp.ufpel.edu.br/scs/files/2015/03/Resolu%C3%A7%C3%A3o-10.2015.pdf) COCEPE nº 10/2015.

<span id="page-3-0"></span>**6) Como identificar se a proposta poderá ser uma nova ação dentro de um projeto já existente ou se ela poderá ser um novo projeto?**

O determinante para esta definição será o vínculo do objetivo específico da ação com o objetivo geral do projeto.

# <span id="page-3-1"></span>**7) Como acessar a tramitação de uma nova ação inserida a um projeto já aprovado?**

Para consultar o parecer da CIP (Comissão Interdisciplinar de Projetos), basta clicar na aba "Tramitação" e, no menu suspenso, em "Processo", escolher a ação em questão.

### <span id="page-3-2"></span>**8) Qual a carga horária mínima para um curso de extensão?**

8 horas.

<span id="page-3-3"></span>**9) Em qual aba insiro/edito a equipe de colaboradores das ações do meu projeto?**

Os membros devem ser inseridos/editados na aba **equipe das ações**, exceto a coordenação que é inserida na aba **equipe do projeto**.

# <span id="page-3-4"></span>**10) Desejo inserir um membro externo na equipe de colaboradores, entretanto o sistema não localiza a pessoa. Como posso inseri-la?**

Para inserir uma pessoa não cadastrada no sistema, deve cadastrá-la a partir do caminho *Projetos unificados - cadastro - Pessoa (não UFPel)*. Se **necessário, verificar** o seguinte tutorial: <https://www.youtube.com/watch?v=A-dn-OnVzTs>. Depois de efetuar o cadastro no sistema, a pessoa poderá ser incluída no projeto (aos 2min25seg).

# <span id="page-4-0"></span>**Cadastro de Projetos**

# <span id="page-4-1"></span>**1) Como cadastrar um projeto?**

O passo a passo pode ser consultado em: [vídeo](https://www.youtube.com/watch?v=eNcWifh9btA) e [.pdf](https://wp.ufpel.edu.br/prec/files/2019/05/Tutorial-do-Projeto.pdf)

# <span id="page-4-2"></span>**2) Que parâmetros devem ser atendidos para que o projeto seja cadastrado sob a ênfase Extensão?**

A Extensão Universitária, sob o princípio constitucional da indissociabilidade entre ensino, pesquisa e extensão, é um processo interdisciplinar, educativo, cultural, científico e político que promove a interação transformadora entre Universidade e outros setores da sociedade (FORPROEX, 2012).

Consonante com o FORPROEXT, a Extensão na UFPel objetiva promover a interação dialógica e a integração transformadora entre a Universidade e outros setores da sociedade, a difusão do conhecimento produzido e a capacitação dos cidadãos e profissionais comprometidos com a realidade social, sendo norteada pelas quatro diretrizes abalizadas pela Política Nacional de Extensão universitária:

- 1. A interação dialógica da comunidade acadêmica com a sociedade por meio da troca de conhecimentos, da participação e do contato com as questões complexas contemporâneas presentes no contexto social;
- 2. A formação cidadã dos estudantes, marcada e constituída pela vivência dos seus conhecimentos, que, de modo interprofissional e interdisciplinar, seja valorizada e integrada à matriz curricular;
- 3. A produção de mudanças na própria instituição superior e nos demais setores da sociedade, a partir da construção e aplicação de conhecimentos, bem como por outras atividades acadêmicas e sociais;
- 4. A articulação entre ensino/extensão/pesquisa, ancorada em processo pedagógico único, interdisciplinar, político educacional, cultural, científico e tecnológico.

#### <span id="page-4-3"></span>**3) Como procedo para alterar a ênfase do meu projeto?**

Não há como realizar a alteração de ênfase do projeto. Nesse caso, deve-se excluir o projeto e recadastrá-lo sob a nova ênfase.

# <span id="page-4-4"></span>**4) Como proceder para registrar uma informação sobre o projeto?**

A aba **Histórico** serve como registro de todas alterações/ informações relevantes sobre a "vida" do projeto. Ressalta-se que a adição de uma informação só é possível para quem está na coordenação no momento.

# <span id="page-5-0"></span>**5) Como saber onde se encontra, no fluxo de tramitação, o meu projeto?**

Na aba **tramitação**, pode-se visualizar toda a tramitação do projeto até a data atual.

# <span id="page-5-1"></span>**6) O nome de um servidor (técnico ou docente) membro da equipe está grifado em vermelho na aba equipe do projeto. O que isso significa? Como regularizar a situação deste colaborador?**

A apreciação da equipe é desarticulada da apreciação do projeto. O diretor da Unidade de origem da coordenação do projeto, além de analisar e deferir o projeto, deve fazer o mesmo com a equipe vinculada a sua unidade.

No caso de edição de equipe, como, por exemplo, a inserção de novo membro, a edição de carga horária, etc., em um projeto ativo, a mudança deve ser apreciada pela chefia vinculada.

Para tanto, o coordenador deve clicar no nome deste servidor, na aba "Equipe"/sub-aba "Servidores" do projeto e clicar em "Enviar à aprovação". Assim, o diretor da unidade onde o servidor é lotado receberá uma notificação para avaliar e deferir a carga horária do colaborador.

# <span id="page-5-2"></span>**Cadastro de Programas**

# <span id="page-5-3"></span>**1) Como cadastrar um programa?**

O passo a passo pode ser consultado em: [vídeo](https://www.youtube.com/watch?v=8xooejVuSz4) e .[pdf](https://wp.ufpel.edu.br/prec/files/2019/05/Tutorial-do-Programa.pdf)

# <span id="page-5-4"></span>**2) Podem ser incluídos somente projetos de Extensão?**

Não. Podem ser incluídos projetos com ênfase em Ensino, Pesquisa e Extensão.

# <span id="page-5-5"></span>**3) Ao propor um programa, quantos projetos devem ser acrescentados?**

É necessário vincular, no mínimo, dois projetos ativos, ou seja, que constem com status "Ativo – em execução" e estejam em desenvolvimento durante a vigência do programa. Se algum projeto encerrar suas atividades no primeiro ano, deve-se vincular outro projeto que esteja ativo no segundo ano do programa.

# <span id="page-6-0"></span>**4) Projetos só podem ser incluídos no programa quando este é proposto?**

Não. Após o programa obter aprovação entre as instâncias competentes, constar status "Ativo – em execução", a coordenação do programa poderá solicitar a inclusão de outros(s) projeto(s), conforme esse passo a passo: efetuar a solicitação por meio do SEI, a qual deve ser apreciada, primeiramente, na unidade vinculada e receber parecer favorável. O memorando deve conter informações completas (Nome/Código do programa e Nome(s)/Código(s) do(s) projeto(s)). Após parecer da unidade, encaminhar o processo à SRA via SEI.

### <span id="page-6-1"></span>**Cadastro de Pessoas Externas à UFPel**

# <span id="page-6-2"></span>**1) É possível acrescentar pessoas sem vínculo com a universidade a um projeto?**

Sim. Elas podem ser incluídas às ações com o vínculo "Outro". Antes, é preciso cadastrá-las. Para isso, acessar: Projetos unificados - cadastro - Pessoa (não UFPel). Se necessário, verificar o seguinte tutorial: [vídeo](https://www.youtube.com/watch?v=A-dn-OnVzTs). Depois de efetuar o cadastro no sistema, a pessoa poderá ser incluída no projeto: tutorial em vídeo de [cadastro](https://www.youtube.com/watch?v=7Er4-j9d6Hc) de ações (aos 2min25seg).

Um atalho para essa inclusão pode ser utilizado dentro da própria ação, na aba "Equipe": ao escolher o vínculo "Outro", pode clicar sobre o botão "Nova pessoa" e proceder com o preenchimento de seus dados.

### <span id="page-6-3"></span>**2) Uma pessoa externa à UFPel foi cadastrada de forma equivocada. Consigo ajustar o cadastro?**

Não. O sistema não permite editar o cadastro já realizado. Nesse caso, deverá abrir um ticket para o setor de TI solicitando o ajuste, através do link:

[https://wp.ufpel.edu.br/perguntas/tecnologia-da-informacao/atendimento](https://wp.ufpel.edu.br/perguntas/tecnologia-da-informacao/atendimento-ufpel/)[ufpel/](https://wp.ufpel.edu.br/perguntas/tecnologia-da-informacao/atendimento-ufpel/)

#### <span id="page-6-4"></span>**Cadastro de Relatório**

#### <span id="page-6-5"></span>**1) Como cadastrar um relatório de projeto?**

O passo a passo pode ser consultado em: [vídeo](https://www.youtube.com/watch?v=wYd-SlgU_u4) e [.pdf](https://wp.ufpel.edu.br/prec/files/2019/05/Tutorial-de-Relat%C3%B3rio.pdf)

#### <span id="page-6-6"></span>**2) Qual a diferença entre relatório parcial e relatório final?**

Deve ser cadastrado o relatório parcial quando se deseja encerrar apenas ações com prazos expirados até a data de entrega; o relatório final, quando se deseja encerrar o projeto todo.

# <span id="page-7-0"></span>**3) O que deve ser verificado antes do cadastro de um relatório?**

- Se não há pendências referentes à aprovação de carga horária de servidores. - Aba 'Equipe', aba 'Servidores'. Se houver algum nome destacado em vermelho, clicar nele e 'Enviar à aprovação'.
- Se consta a equipe executora devidamente cadastrada nas respectivas ações. Todos devem estar atuando no período cadastrado de execução da respectiva ação e com a carga horária condizente às informações preenchidas anteriormente.
- Se foi efetuada a divisão da carga horária semanal de bolsista, 20h, entre todas as ações que tenha atuado;
- Se está registrada a participação discente em todo o período de execução das ações;
- Se é necessário proceder com o cancelamento de alguma ação que não tenha ocorrido;
- Se é necessário ajustar alguma ação que, porventura, possa ter ocorrido em período diferente do que fora aprovado, e
- Se o projeto ocorreu durante todo o prazo cadastrado.

# <span id="page-7-1"></span>**4) Qual o prazo para entrega de relatório?**

Conforme consta na Resolução [COCEPE](https://wp.ufpel.edu.br/scs/files/2015/03/Resolu%C3%A7%C3%A3o-10.2015.pdf) 10/2015, recomenda-se que, em até 30 dias da finalização das ações, seja cadastrado o respectivo relatório final. Se a intenção é concluir apenas ação expirada, deve-se cadastrar um relatório parcial.

#### <span id="page-7-2"></span>**5) Como cadastrar um relatório de programa?**

Como o módulo de "Programa" ainda está em desenvolvimento, não é possível cadastrar esse relatório via Cobalto, como acontece com o módulo de "Projeto". Para isso, deverá encaminhá-lo via processo SEI, da seguinte forma:

A. Abrir processo do tipo: "Extensão: Projeto/Ação de Extensão"

B. Preencher a especificação do processo como "Relatório de programa de extensão".

C. Anexar em PDF o relatório com os seguintes dados:

- Atividades Realizadas
- Objetivos Atingidos
- Avaliação Resultado
- Produção Acadêmica

D. Encaminhar o processo para a SRA (Seção de Registro e Acompanhamento).

# <span id="page-8-0"></span>**Cadastro de Prorrogação**

#### <span id="page-8-1"></span>**1) Como solicitar a prorrogação de um projeto?**

Impreterivelmente, até o último dia de vigência do projeto, a coordenação deverá solicitar, via Cobalto, a ampliação de prazo. Para isso, acessar: Projetos Unificados – Cadastros – Prorrogação – Novo (escolher o projeto em questão).

### <span id="page-8-2"></span>**2) Por quanto tempo um projeto pode ser prorrogado?**

O projeto pode ser prorrogado por até quatro anos após o seu término. Importante: *só serão prorrogadas as ações que tiverem a nova data final indicada no sistema cobalto*. As ações cujas datas não forem preenchidas serão ignoradas.

#### <span id="page-8-3"></span>**3) Quantas vezes um projeto pode ser prorrogado?**

Quantas vezes forem necessárias.

### <span id="page-8-4"></span>**Cancelamento de ação/Cancelamento de Projeto**

# <span id="page-8-5"></span>**1) Como solicitar o cancelamento de ação e de projeto?**

A coordenação do projeto deverá abrir processo do tipo "Extensão: Cancelamento de Projeto/Ação" via SEI, preencher e assinar o formulário "PREC Cancelamento de Ação de Extensão" ou "PREC Cancelamento de Projeto de Extensão", encaminhar para a Direção da unidade de origem apreciar e emitir parecer sobre o cancelamento. Essa unidade enviará o processo para a SRA após a análise. A SRA verifica se houve a celebração de contrato com a Fundação de Apoio e se não há inconsistência na carga horária de servidores docentes. Se necessário, o processo retorna para verificação de inconsistências. Caso não haja inconsistências, a SRA efetiva o cancelamento no COBALTO e conclui o processo.

#### <span id="page-8-6"></span>**2) A ação foi desenvolvida em parte, sendo finalizada antes do prazo previsto. Deve ser cancelada?**

Não. Se houve alguma atividade, os envolvidos fazem jus à devida certificação.

Nesse caso, deverá ser solicitado o encerramento prévio da ação. Para isso:

A) Abrir processo no SEI do tipo: "Extensão: Ajuste em Programa/Projeto/Ação de Extensão"

B) Preencher e assinar o formulário "PREC Solicitação de ajuste em Programas, Projetos ou Ações de Extensão", no qual deverá informar os sequintes dados:

Título do projeto: Código do projeto:

Título da ação: Código da ação:

 $\overline{\phantom{a}}$ 

(Solicitação/Justificativa para antecipação da data final da ação XXX):

\_\_\_\_\_\_\_\_\_\_\_\_\_\_\_\_\_\_\_\_\_\_\_\_\_\_\_\_\_\_\_\_\_\_\_\_\_\_\_\_\_\_\_\_\_\_\_\_\_\_\_\_\_\_\_\_\_\_

Data de fim atual: Nova data de fim: Informar a data exata

- C) Encaminhar o processo para a Direção da unidade emitir o seu parecer acerca da alteração.
- D) Tendo sido efetuada a aprovação pela Direção da unidade, enviar o processo, via SEI, para a unidade SRA, a qual, estando de acordo, procederá com a alteração e informará ao interessado e atualizará o histórico do projeto.

Importante: *Antes de encaminhar esse processo, é preciso verificar e ajustar a atuação da equipe executora da ação, até a data de efetivo fim das atividades.*

Obs.: *O mesmo vale para o encerramento prévio de projeto.*

# <span id="page-9-0"></span>**Solicitação de certificados**

# <span id="page-9-1"></span>**1) Como solicitar certificados ao público alvo**

Orientações detalhadas podem ser consultadas em: <https://wp.ufpel.edu.br/prec/siex/certificados/>

#### <span id="page-9-2"></span>**Substituição da Coordenação de Projeto/Programa**

# <span id="page-9-3"></span>**1) Como solicitar a troca de coordenação de um projeto ou programa?**

A Coordenação atual do projeto deverá abrir processo, via SEI, do tipo "Extensão: Substituição da Coordenação de Projetos", preencher e assinar o formulário "PREC Comunic. Subst. e Coord. Projeto de Ext.", solicitar a ciência do(a) novo(a) coordenador e encaminhar para a Direção da unidade de origem emitir parecer acerca da substituição. Encaminhar o processo para a unidade SRA efetuar a alteração no sistema.

*Se os(as) coordenadores, titular e substituto(a), são de unidades diferentes, cada Direção de unidade deve emitir o seu parecer.*